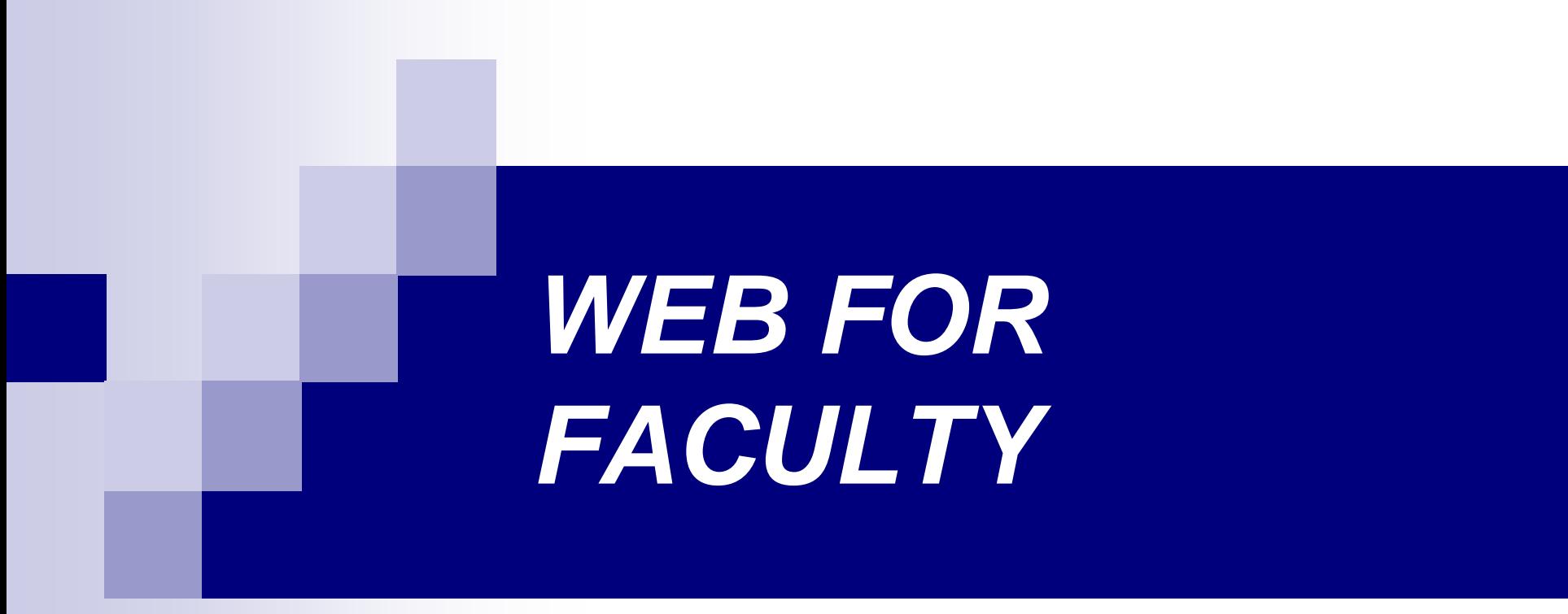

## www.millersville.edu

Registrar's Office Fall 2015

# MyVILLE (Portal Page)

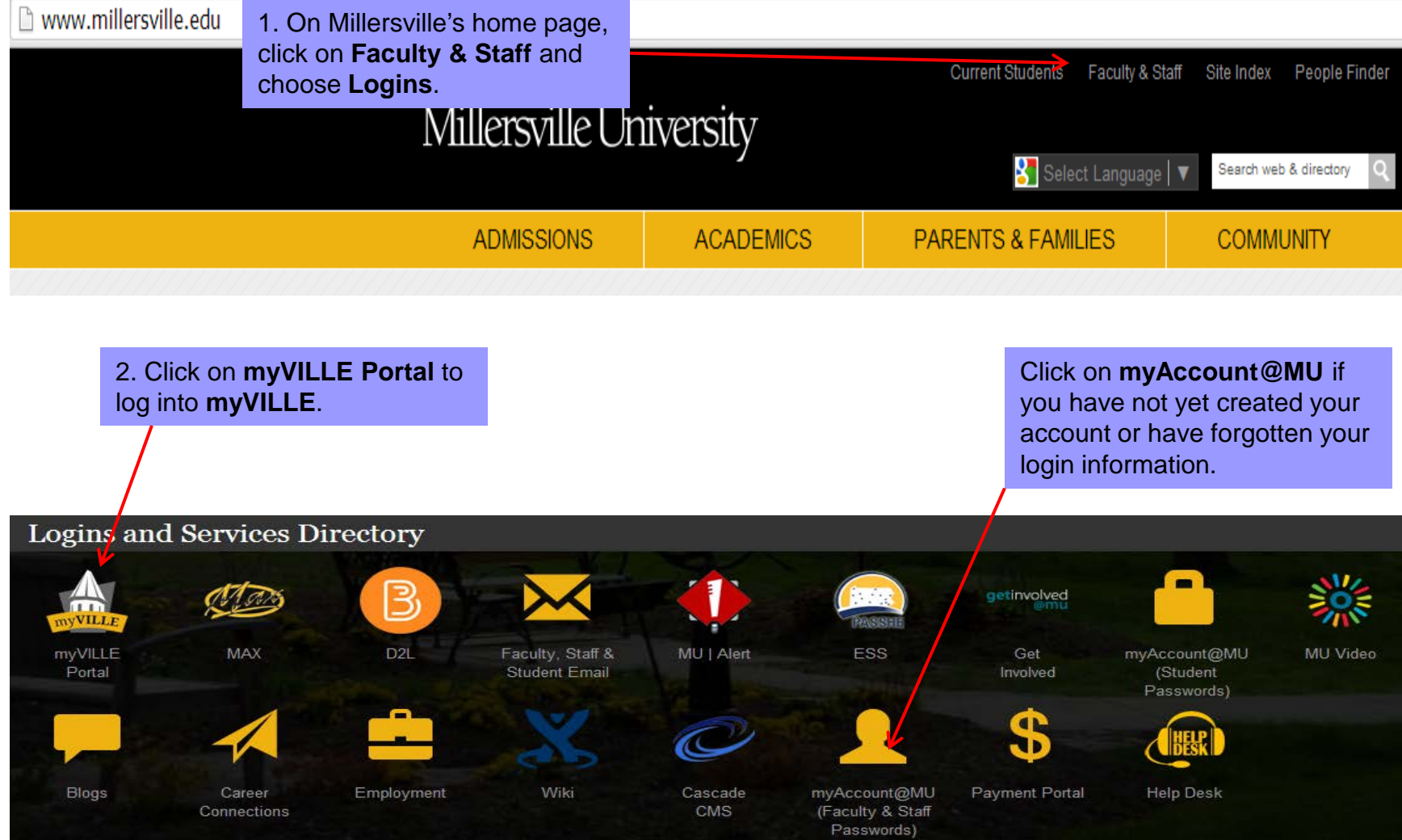

# Logging on to MAX<br>3. Once you have logged into MyVILLE,

## click on the **MAX** Icon

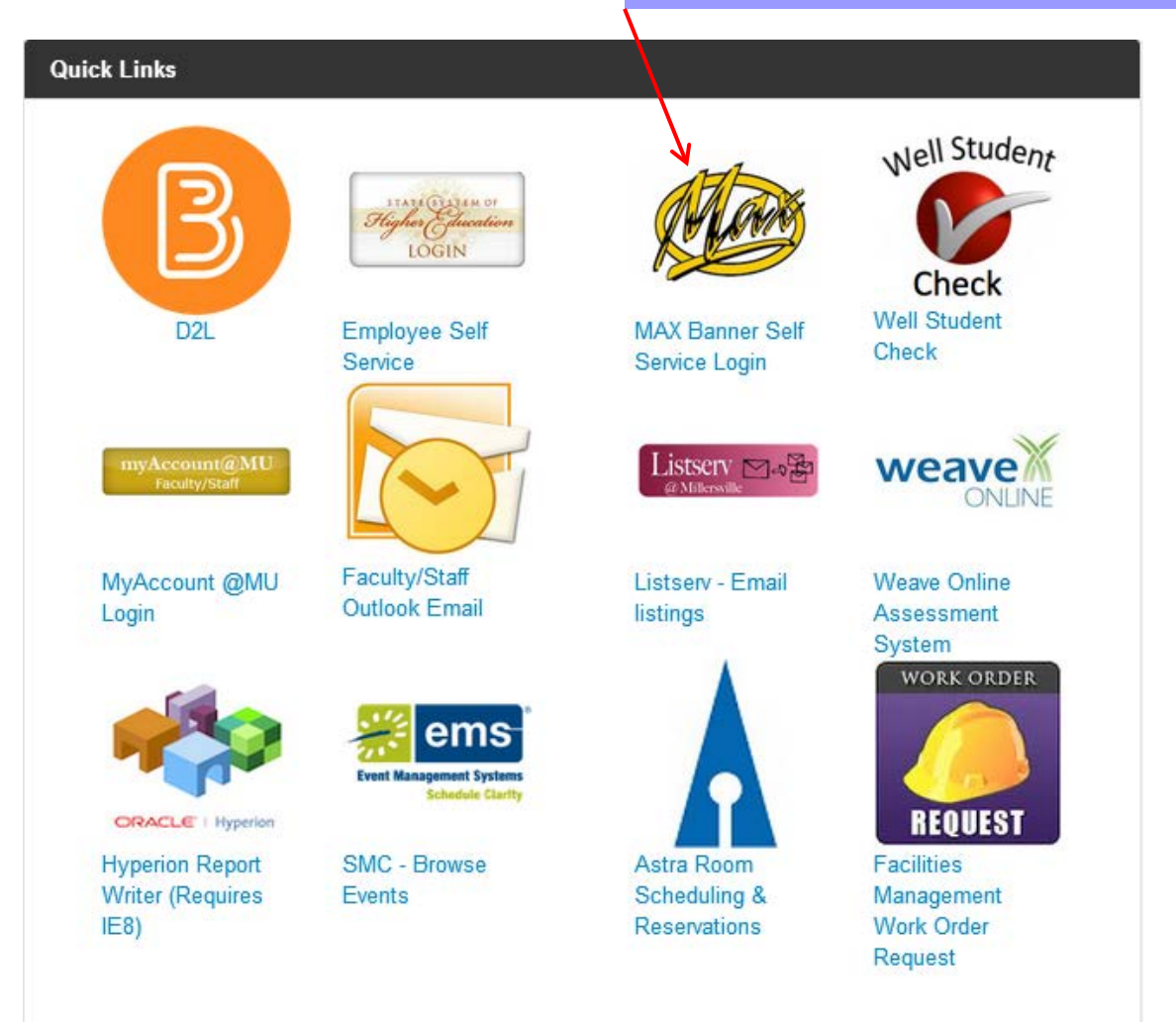

# Main Menu

## **Faculty Services**

### **Personal Information**

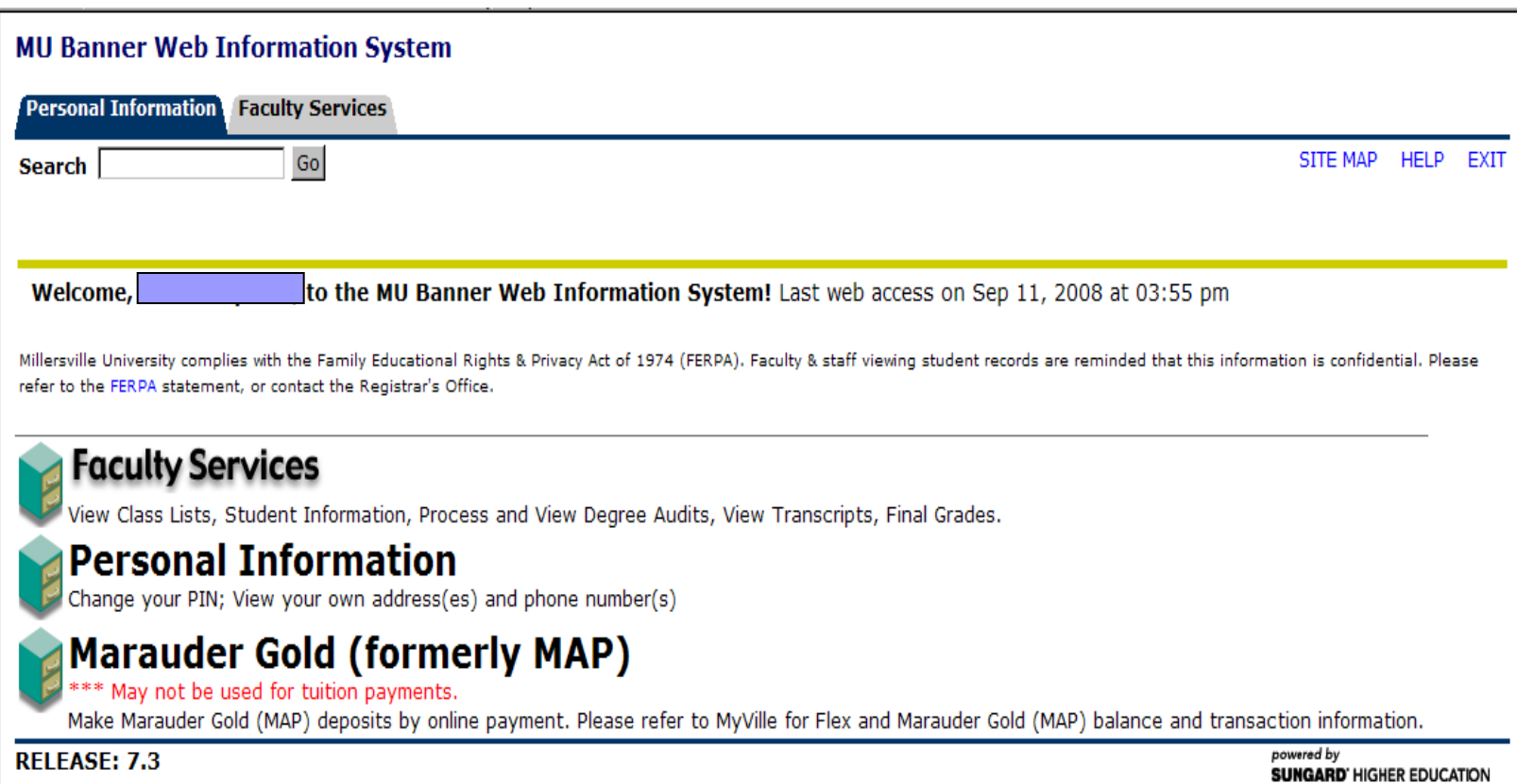

# Faculty Services

## **Advisor Menu Instructor Menu Student Menu**

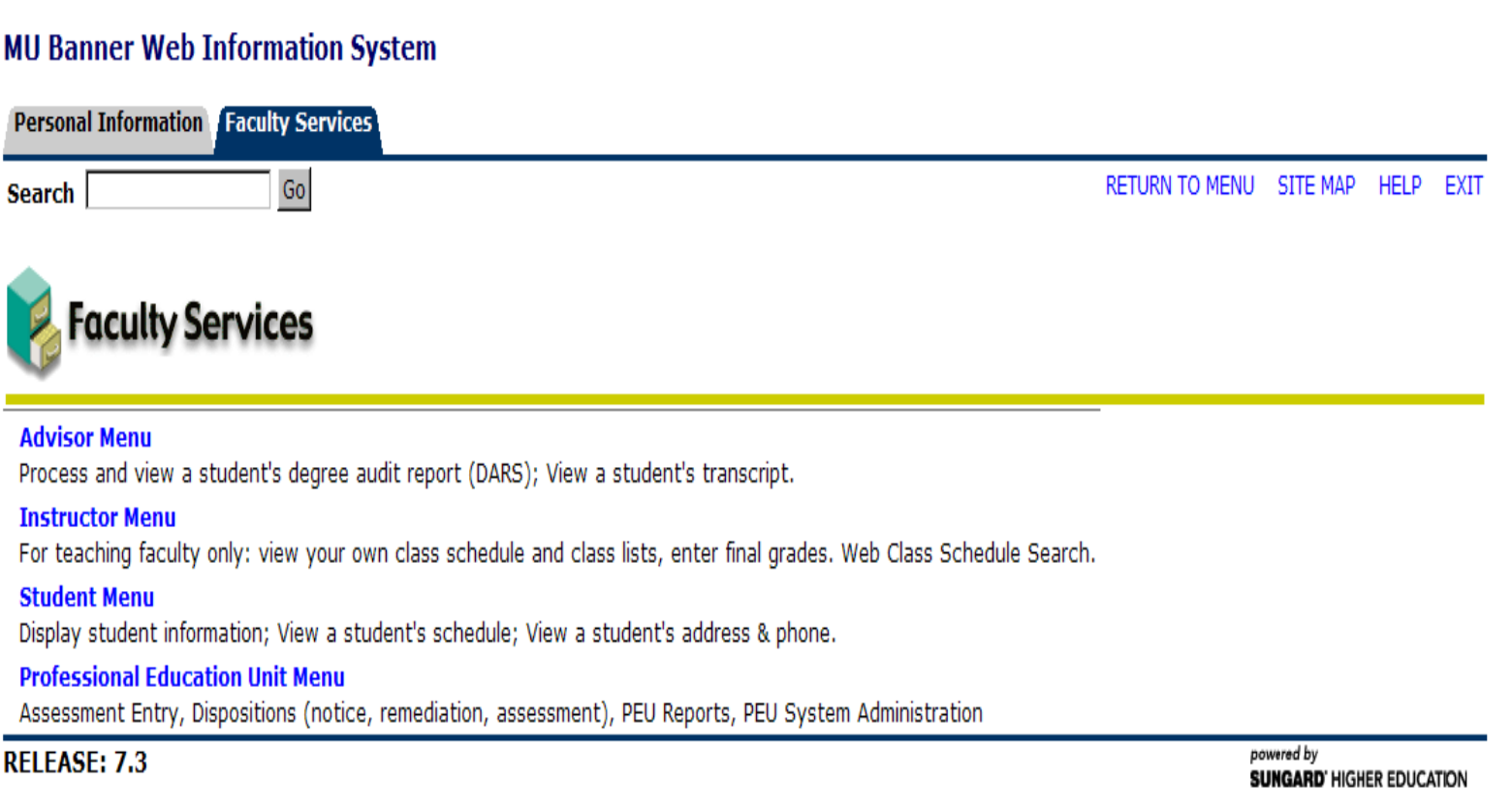

# **Advisor Menu**

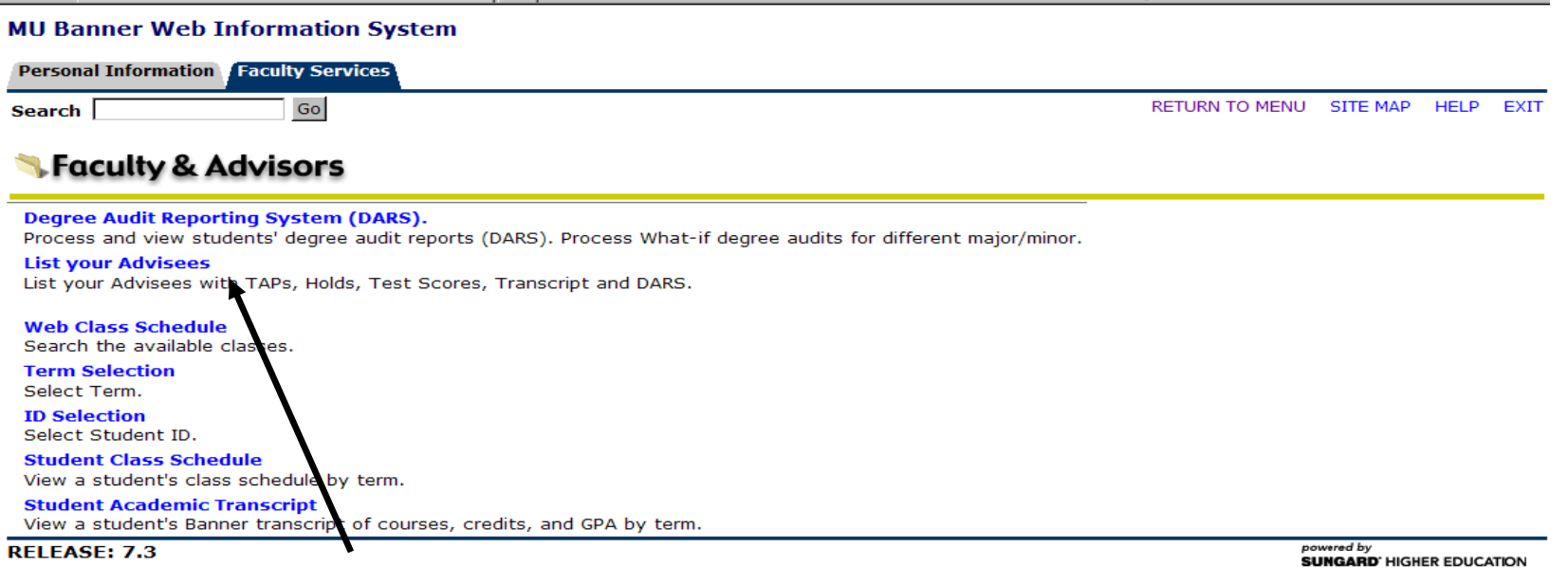

## **List your Advisees**

- View Term Advisement PIN (TAP) for fall & spring registration
- Check student holds
- Check Test Scores (Math, Chemistry, APS, etc.)
- View an unofficial transcript
- Submit a DARS (degree audit)
- Email your advisee (marauder account)

# Advisee Listing

**Advisee list will show TAP, Holds, Test scores (MPT, APS, CPT, etc), view a transcript or run a Degree Audit (DARS). \*\*\*New \*\*\* At the bottom of the screen the button "Display Email List" will bring back a list of all advisee email addresses to copy/paste into your email application. The list will appear at the bottom of the screen.**

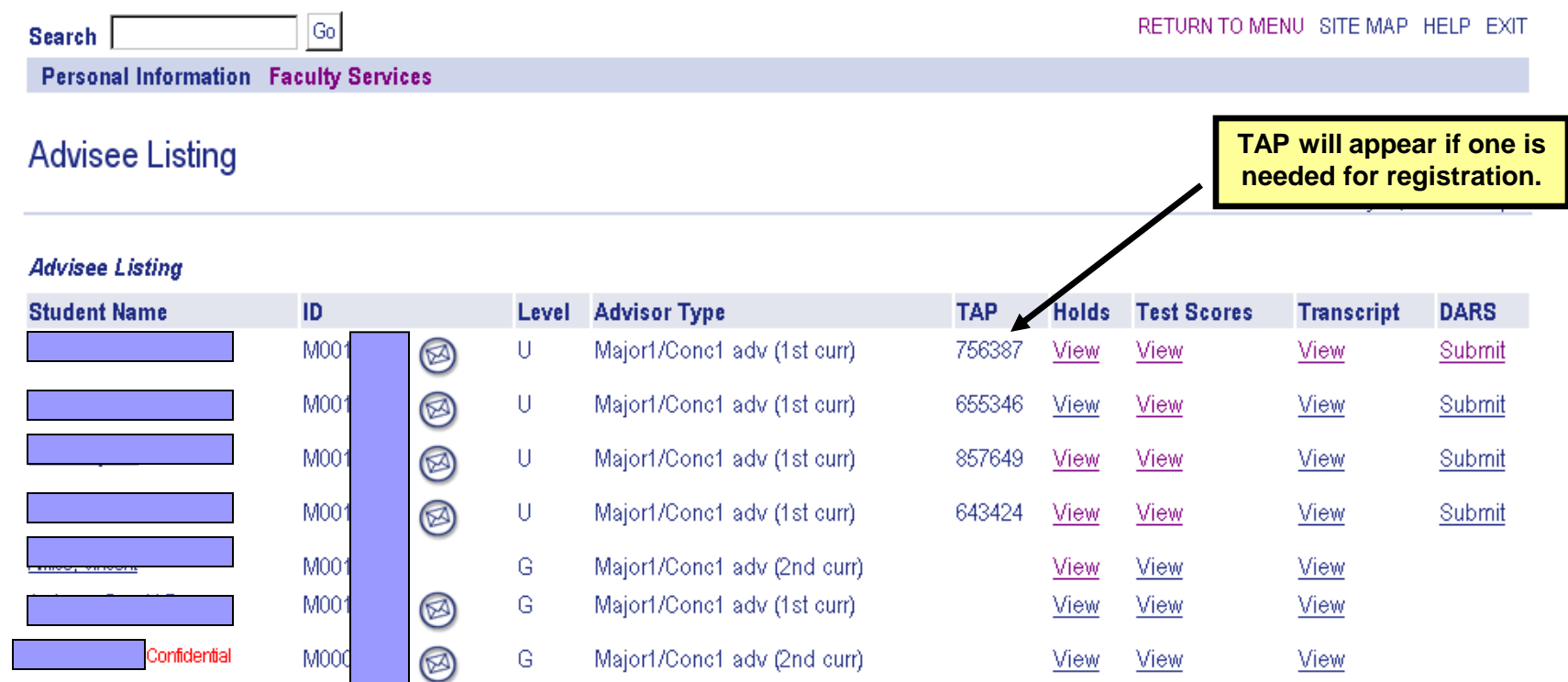

If you do not see a TAP, the student has either registered, has another adviser, or does not need one. *TAPS are periodically removed after the student registers.*

## DARS (Degree Audit)

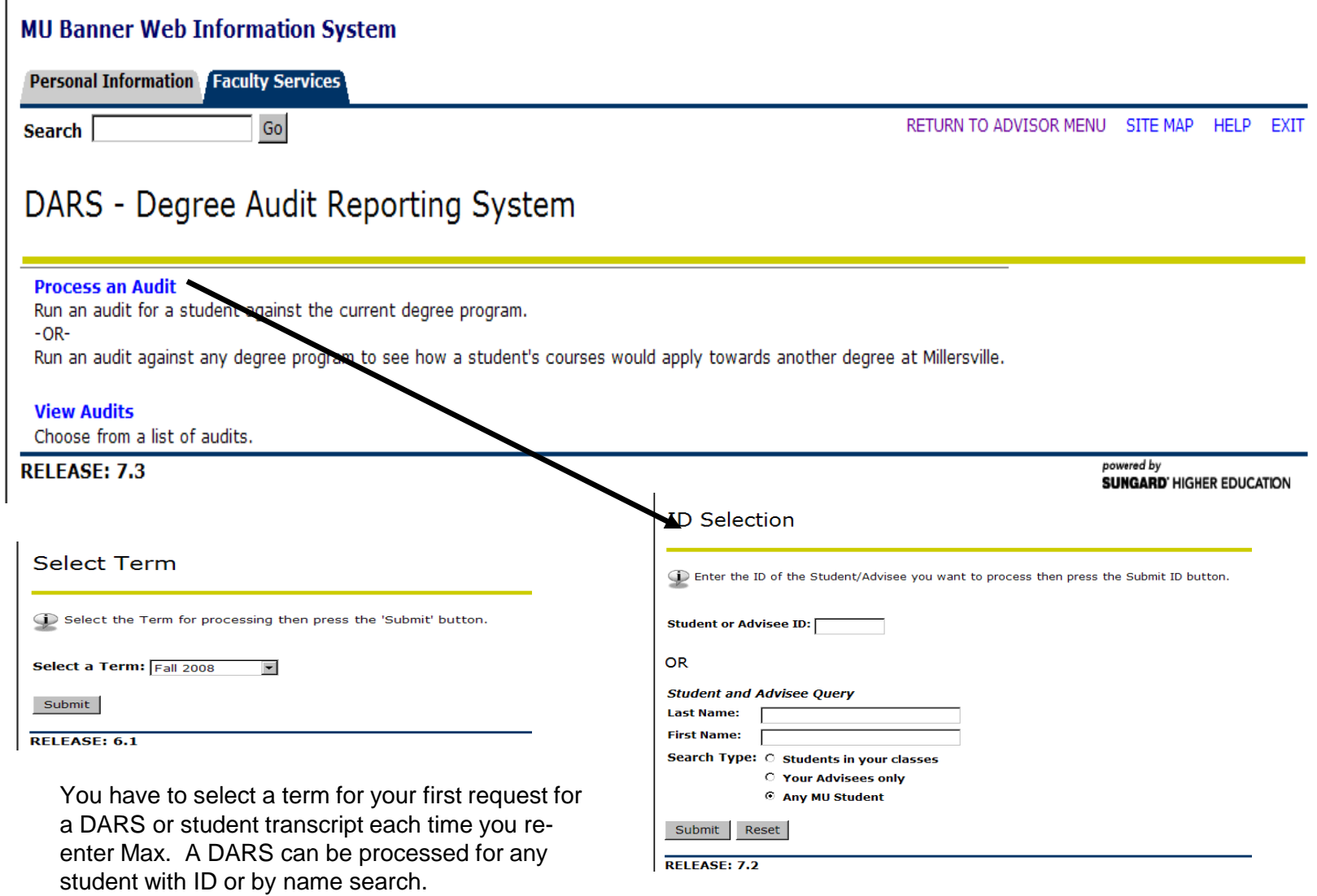

# Academic Transcript

\*\*\* This is NOT an Official Transcript \*\*\*

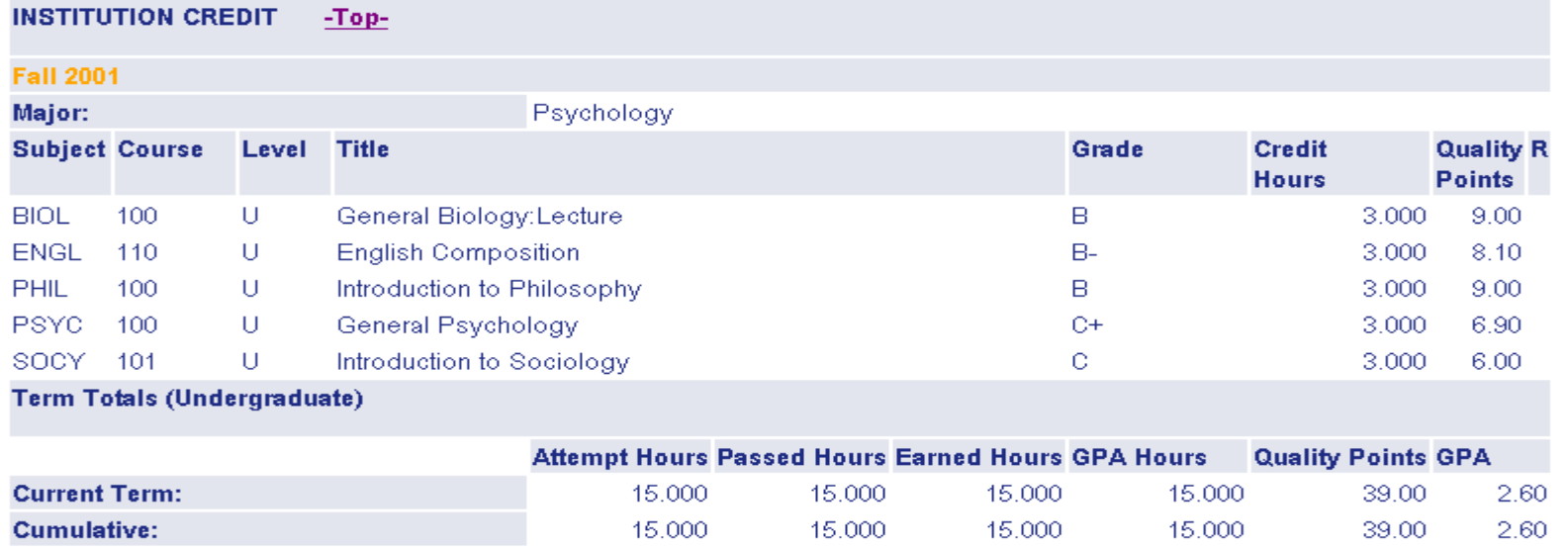

**Unofficial Transcript** 

- **An "unofficial" academic transcript can be processed for any student.**
- **A web transcript will show credits earned along with credits in progress.**

# **Adviser Menu continued**

**From Faculty & Advisors Information – View Student Class Schedule (may have to select term and student ID to view class schedule)**

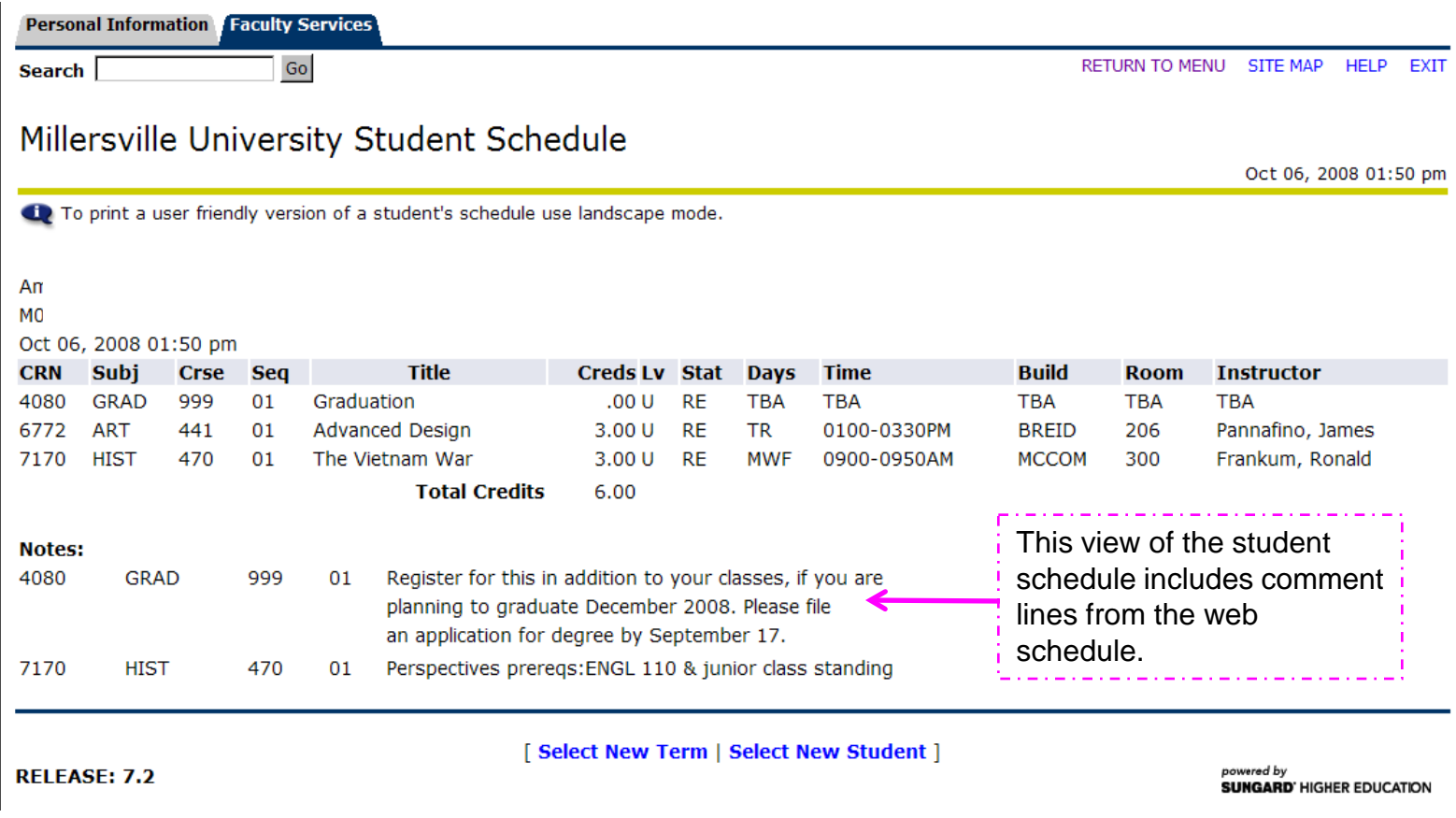

## **Instructor Menu**

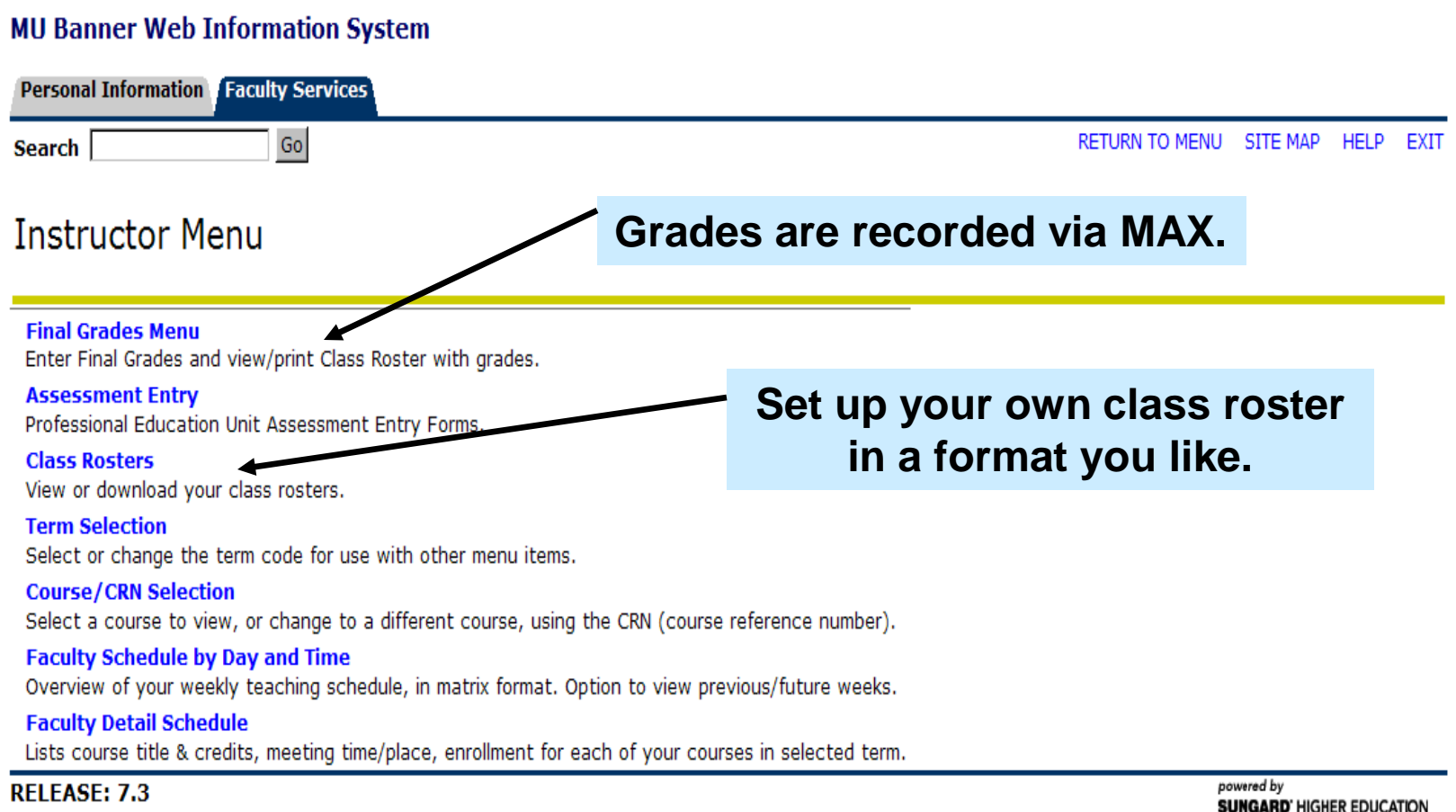

# Faculty Schedule by Day & Time

#### **Schedule on a matrix format**

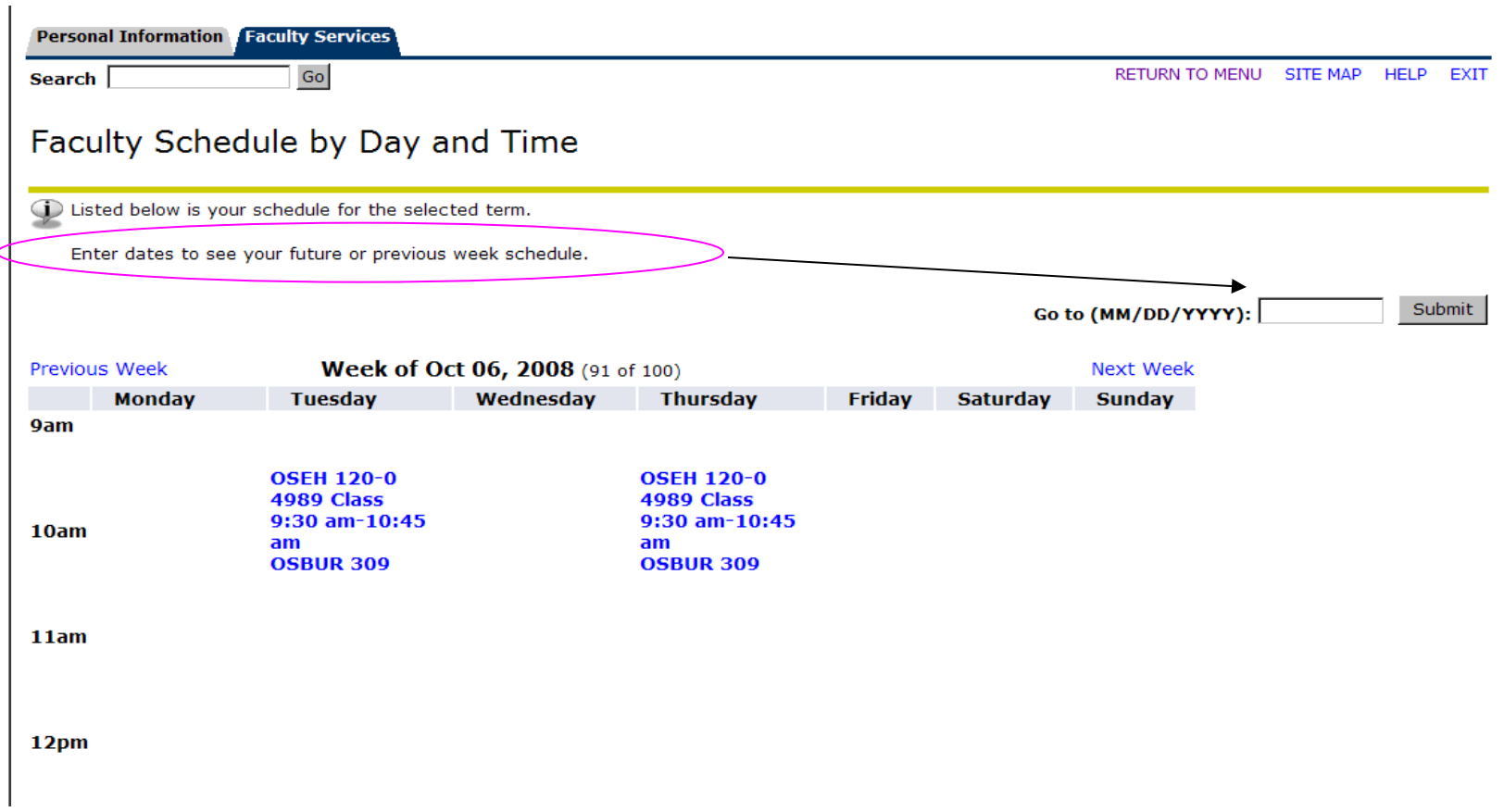

**Click on the blue highlighted area for more detailed information on the class.**

# Faculty Detail Schedule

#### **Faculty schedule will show enrollment, time, location, etc.**

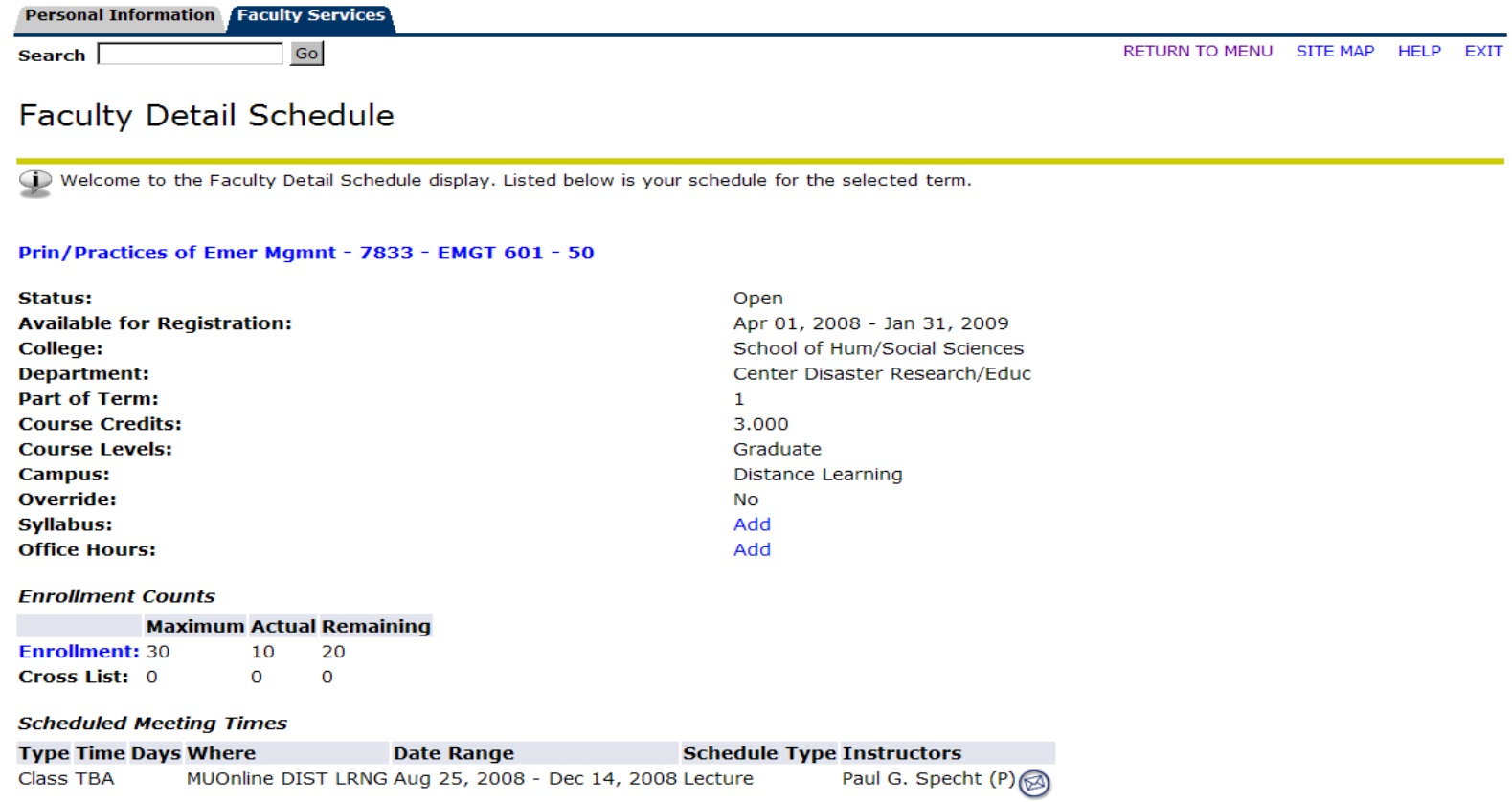

## Web Class Schedule

When you click on "Web Class Schedule", another window should open to the Registrar's Office web site for the web schedule and registration information.

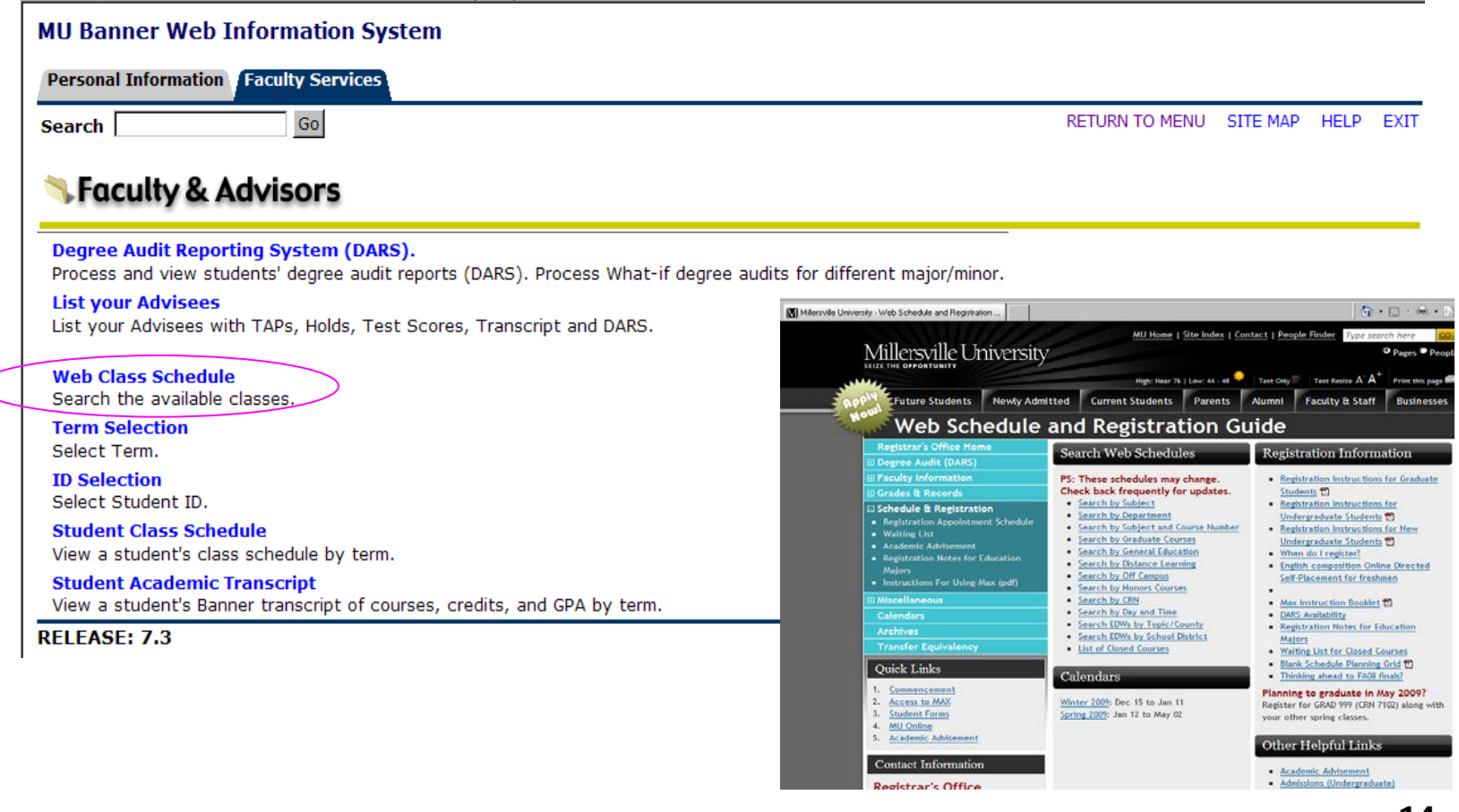

## Web Class Schedule Continued

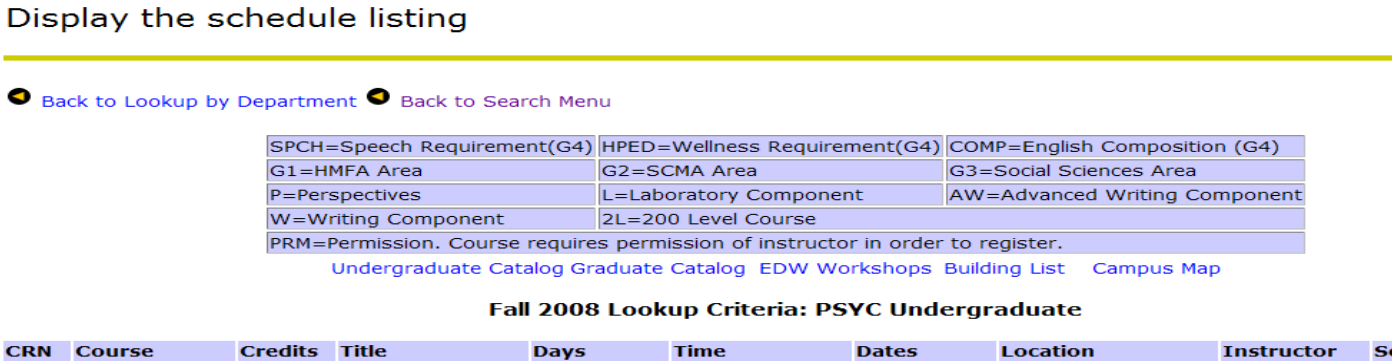

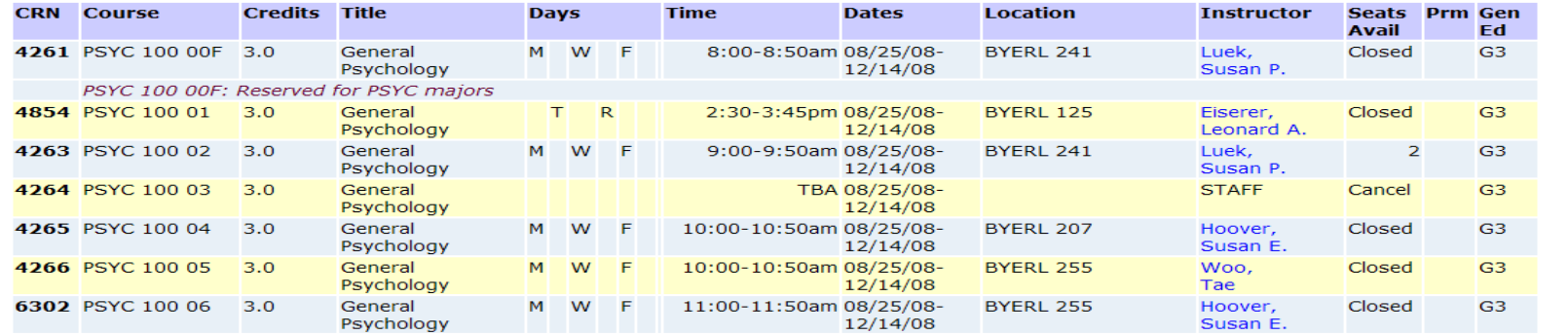

#### **SEARCH BY:**

Back to Lookup by

- $\checkmark$  Subject
- $\checkmark$  Department
- $\checkmark$  Subject and course number
- $\checkmark$  Graduate courses
- $\checkmark$  General education
- $\checkmark$  Distance learning
- $\checkmark$  Off-campus
- $\times$  Etc.

## **SHOWS**

- $\checkmark$  Class capacity
- $\checkmark$  Class enrollment
- $\checkmark$  Day/Time/Location
- $\checkmark$  attributes

HELP EXIT

## **Student Menu**

**1. Select Term 2. Select ID (option to select advisee or enter and ID)**

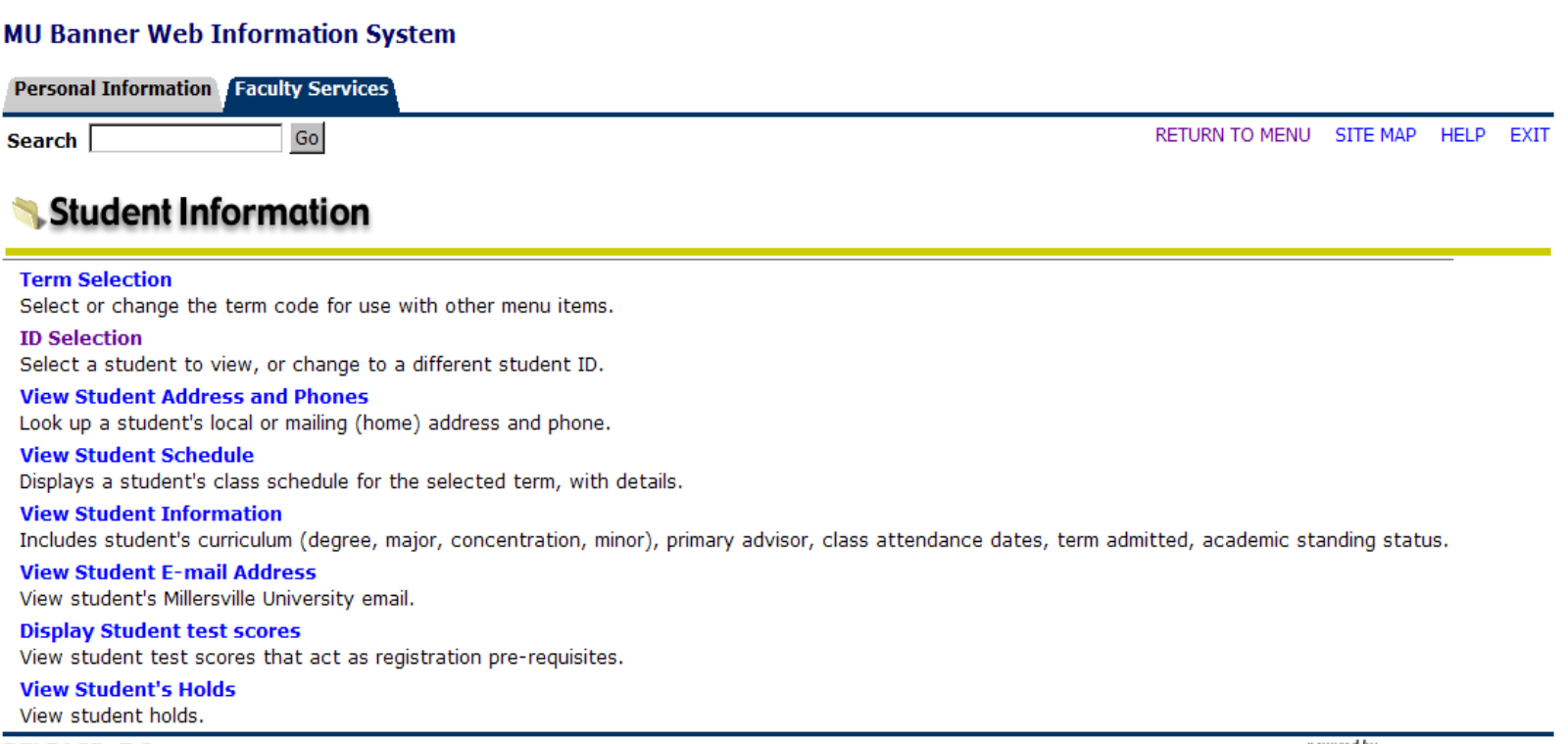

**RELEASE: 7.3** 

powered by **SUNGARD' HIGHER EDUCATION** 

# Personal Information

 $\mathbf{I}$ 

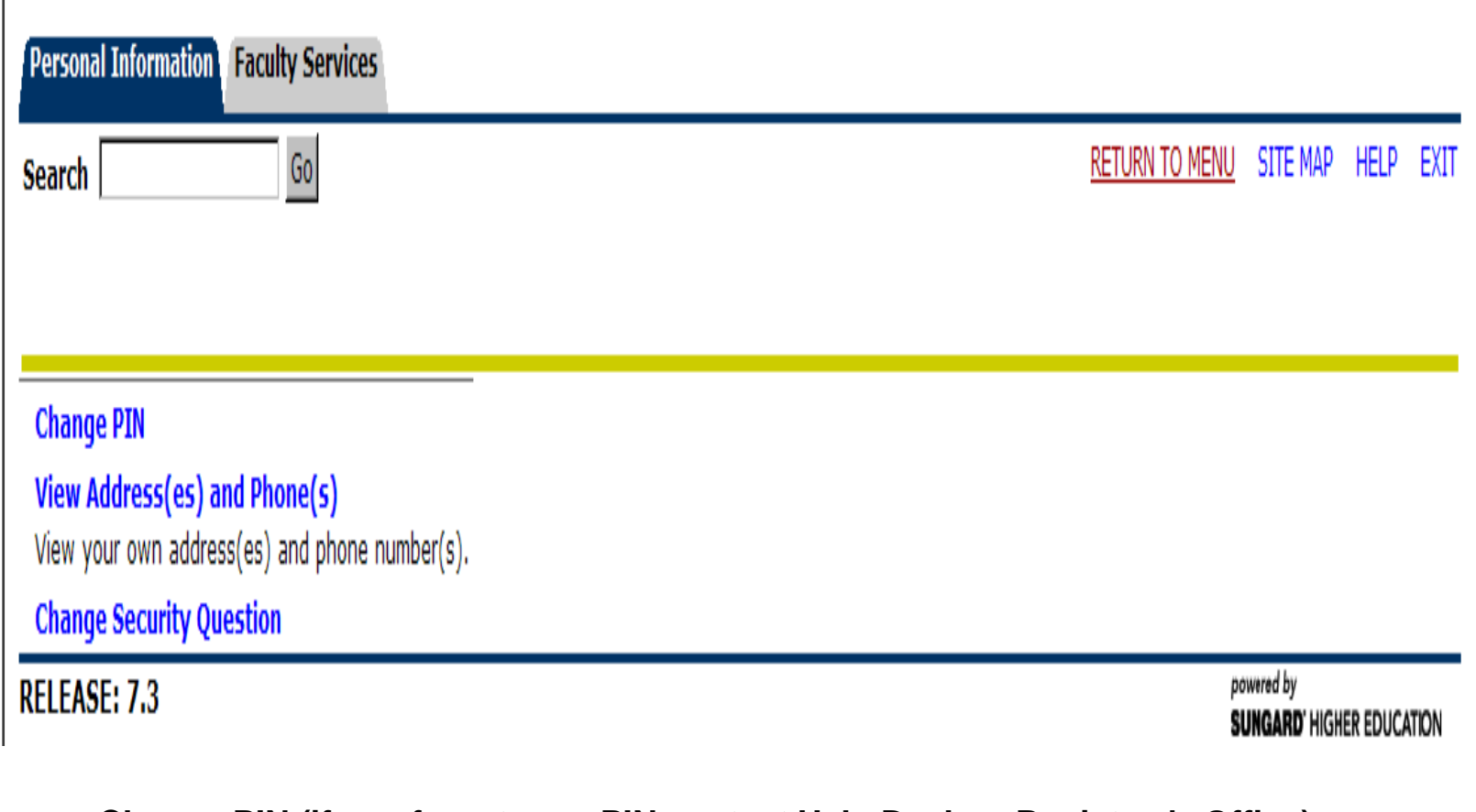

**Change PIN (if you forget your PIN contact Help Desk or Registrar's Office) View address and phone number Change security Question**